# Sisällysluettelo

### **Pikaoppaan aiheet**

- Sisällysluettelo
- Kirjautuminen
- Pääsivu
- Käyttäjän aktivointi
	- Perustiedot 1
	- Perustiedot 2
	- Käyttäjäroolit
	- Numerot 1
	- Numerot 2
	- Dokumentit
	- Tilauksen aktivointi
- Käyttäjän muokkaus
	- Palvelu- ja numeromuutokset
	- Numeroasetusten muutokset
	- Käyttäjätietojen muutokset
- Käyttäjän poisto
	- Poiston viimeistely
- Numerolistat
	- Uusien numeroiden tilaaminen
	- Olemassa olevat numerot
	- Ulkoiset numerot
- Hallintaryhmät, Edit user -sivu
- Hallintaryhmät, Management group -sivu
- Resurssit
- Palvelut & Tilaukset

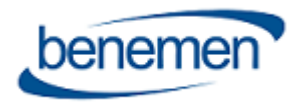

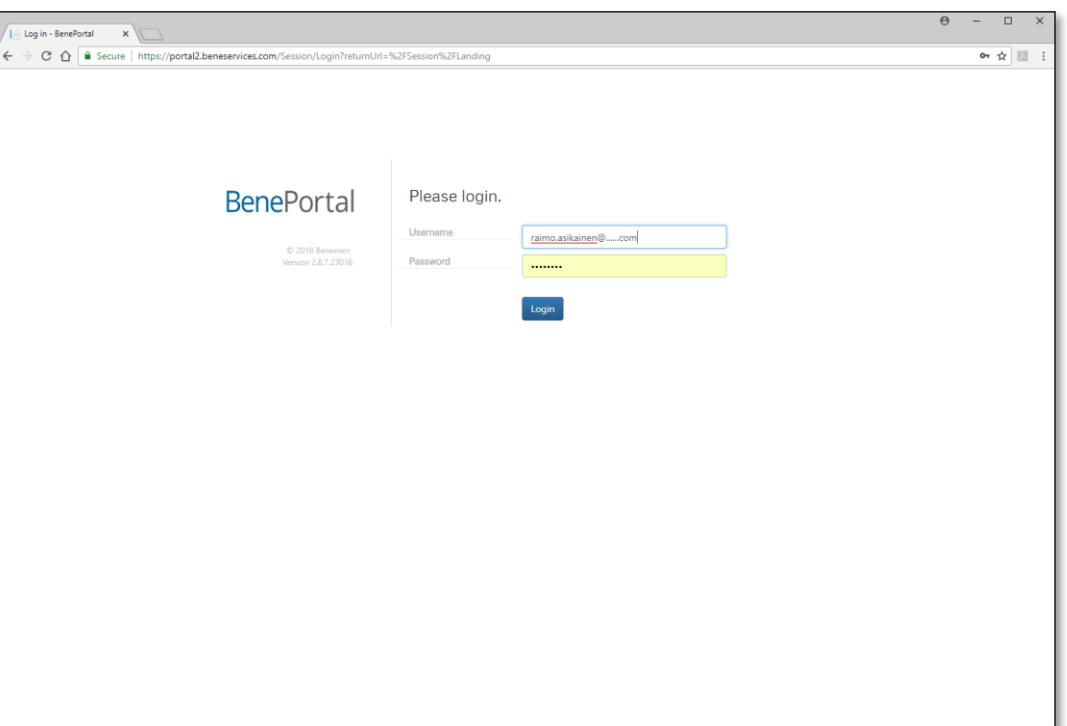

### BenePortal – Pikaohje Benemen Oy. Kaikki oikeudet pidätetään.

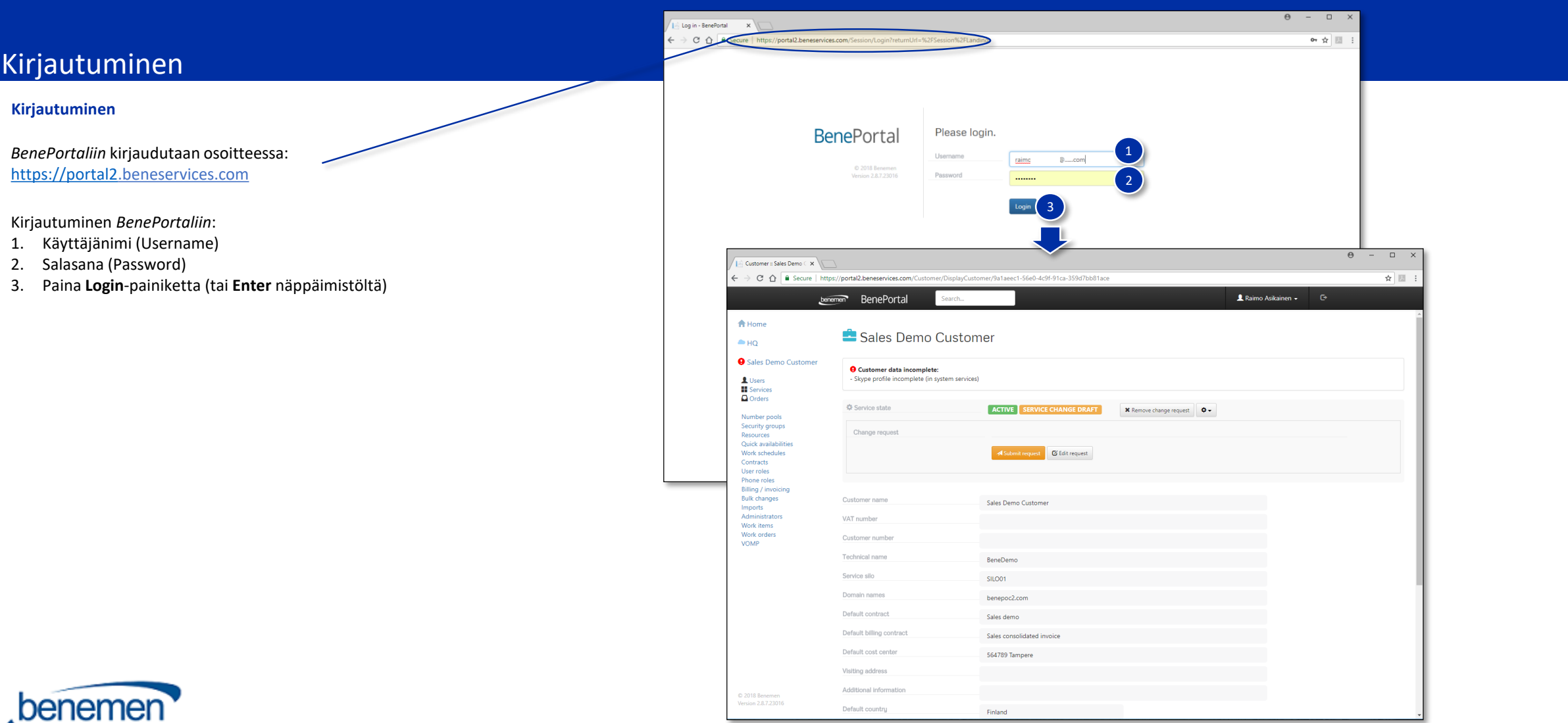

© Benemen Oy ▪ Valimotie 13 A, 00380 Helsinki Finland ▪ Tel. +358 40 456 2200 ▪ www.benemen.com

### Pääsivu

### **Pääsivun sisältö**

Pääsivulta löytyvät navigointipalkki sekä keskeisimmät toiminnot:

- Käyttäjät (Users)
- Palvelut (Services)
- Tilaukset (Orders)

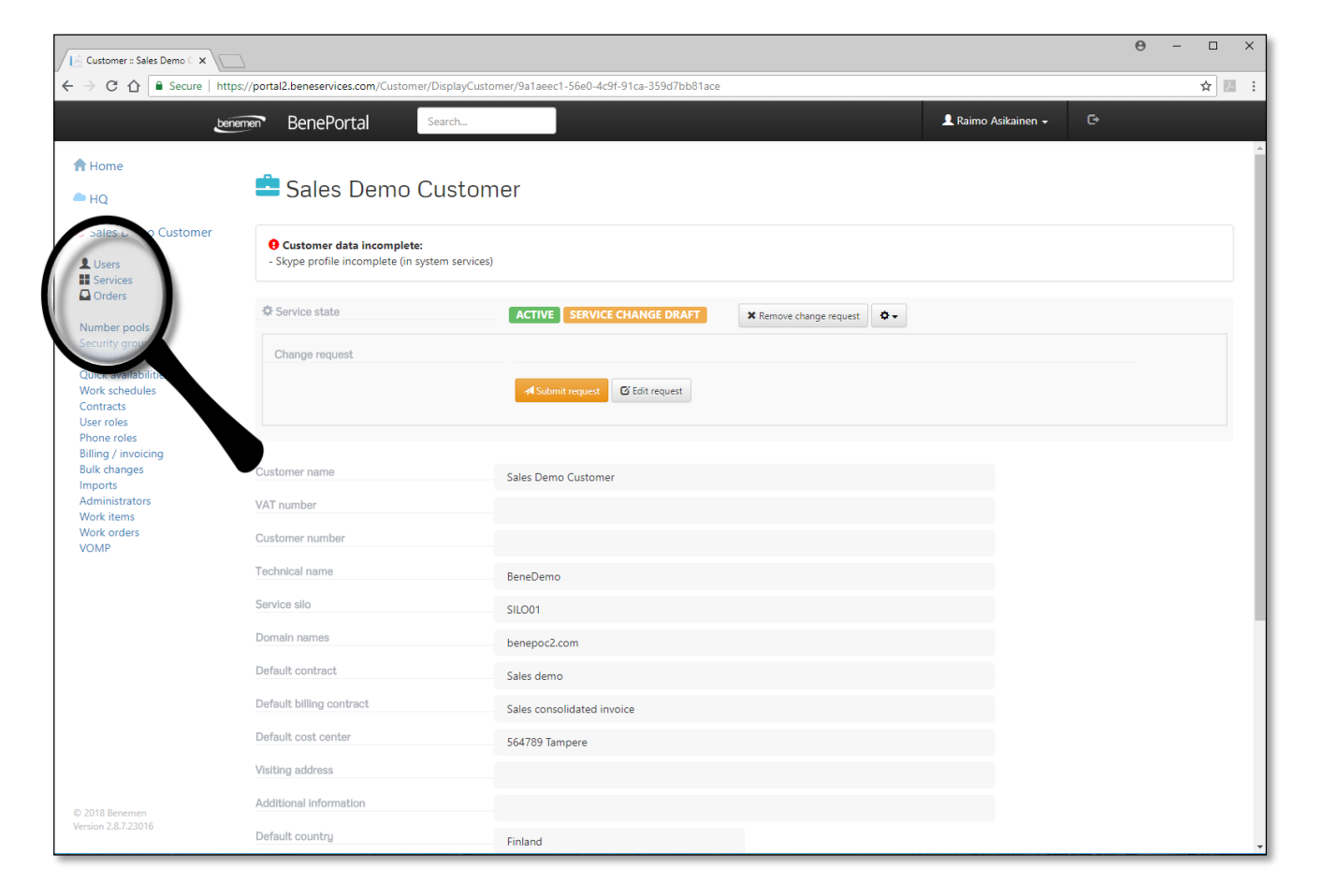

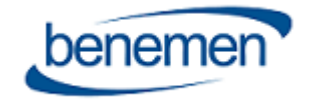

# Käyttäjän aktivointi, perustiedot 1

### **Uuden käyttäjän aktivointi**

- Valitse **Käyttäjät** (Users) pääsivun vasemman reunan valikosta
- Paina **Lisää uusi käyttäjä** (Add new user) –painiketta **Käyttäjät** (Users) –sivulla
- Täytä tarvittavat tiedot
	- Tähdellä merkityt kentät ovat pakollisia tietoja
- **Käyttäjän valtio** (User country) määrittelee valtion, joka on tärkeä tieto Hätäkeskusalueen määrittelyssä
- **Alue** (Region) määrittelee käyttäjän **aikavyöhykkeen** (Time zone)
	- Aluetta käytetään kaikkien aikataulutettujen tavoitettavuustila-tietojen pitämiseksi oikealla aikavyöhykkeellä
- Täytä myös **Hakemisto-tiedot** (Directory information) henkilötietojen alle (ks. seuraava sivu)...

"Billing Contract" määrittelee, mille laskulle käyttäjä tulee laskutuksessa.

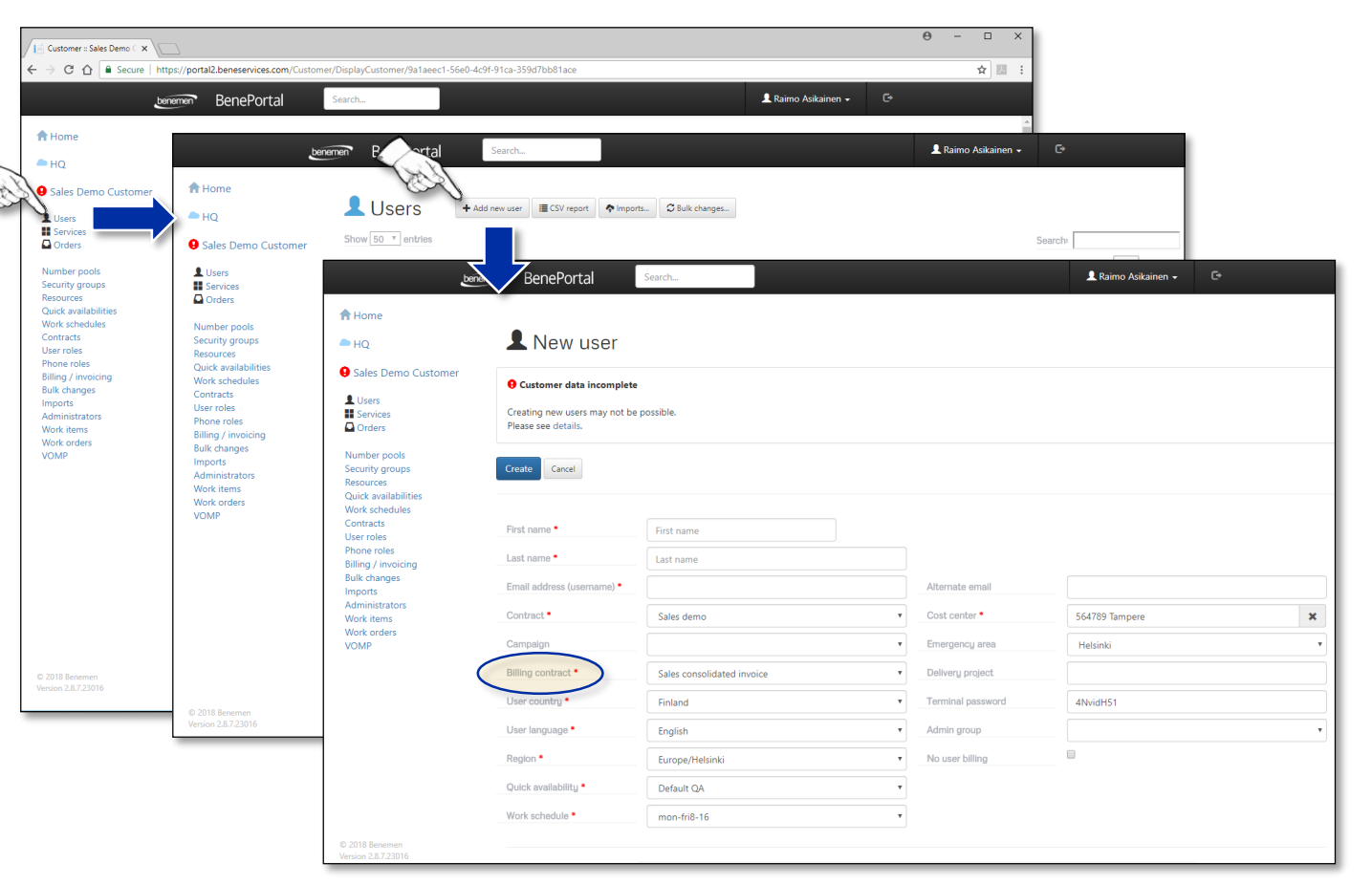

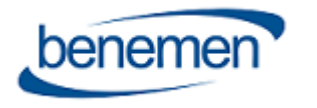

**Huom!**

# Käyttäjän aktivointi, perustiedot 2

### **Käyttäjän aktivointi**

- 1. Täytä myös **Hakemisto-tiedot** (Directory information) henkilötietojen alle
- 2. Paina **Luo** (Create) –painiketta

Hakemistotiedot menevät *www.benedesk.com-*hakemistoon ja *BenePortalin* Resursseihin.

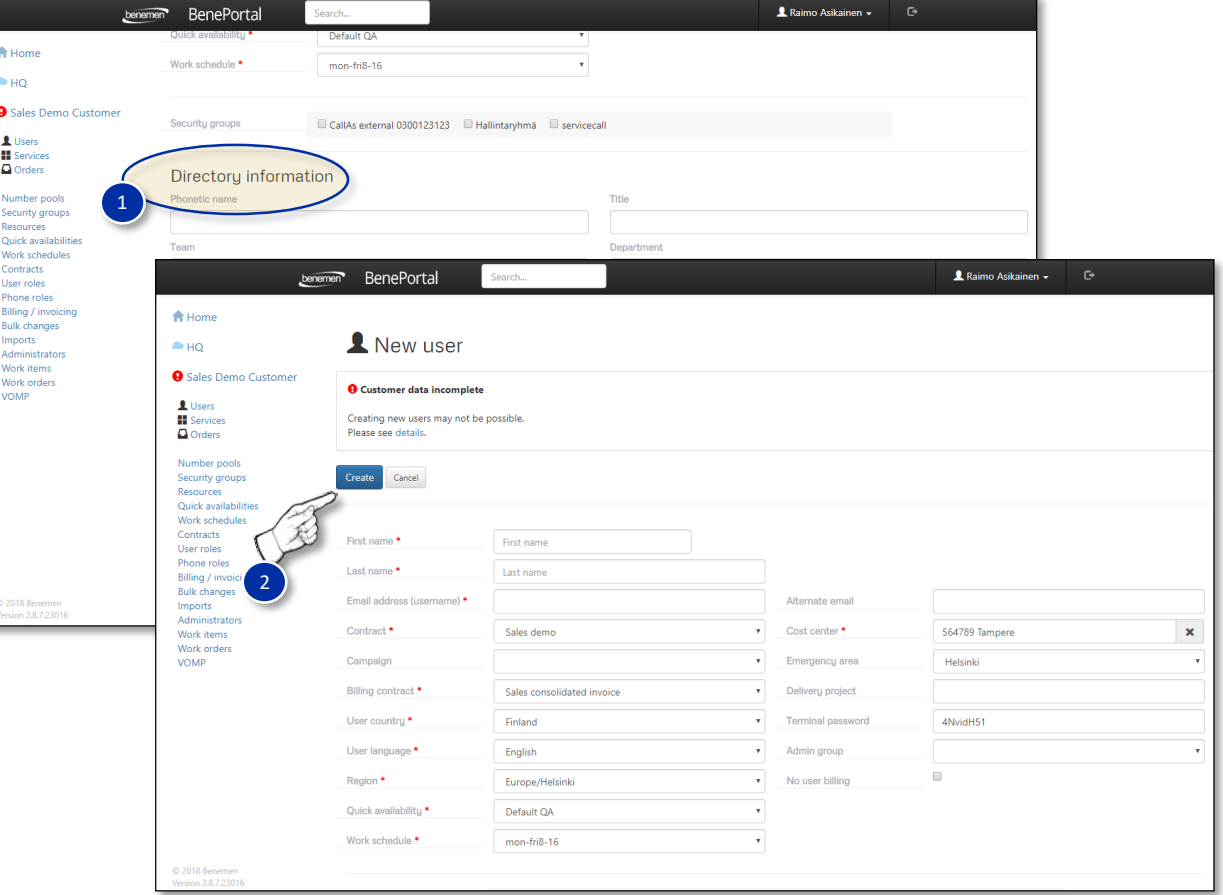

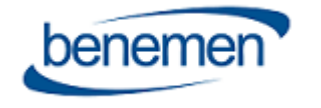

# Käyttäjän aktivointi, käyttäjäroolit

### **Käyttäjäroolin asetukset**

- Käyttäjäroolin asetukset tehdään **Valitse käyttäjärooli\*** (Select user role) painikkeesta
- Aktivoitavat numerot ja palvelut, on merkitty tekstillä "Required"
	- Käyttäjälle voidaan myös lisätä numeroita (optiot DataSIM ja ExtraSIM ovat vain suomalaisiin liittymiin)
- Käyttäjän aktivointi jatkuu **Valitse** (Select) –painikkeesta **Puhelinrooli** (Phone role) osiossa
- Puhelinnumero valitaan **Puhelinnumero** (Phone number) -pudotusvalikosta
- SIM-kortin numero täytetään **SIM-kortin -numero** (SIM card number) -kenttään
	- Jos SIM-kortteja on käytettävissä, niitä voidaan käyttää, jolloin asiakaspalvelu aktivoi numerot
	- Jos SIM-kortti -kenttä on tyhjä, asiakaspalvelu lähettää SIM-kortin yhteystietoosoitteeseen
- Jos numero on aktivoitava myöhemmin, voidaan aktivointiaika valita **Aktivointiaika** (Time for activation) -valinnalla

**\*Käyttäjäroolin valinnan jälkeen, Portalissa olevaa sähköpostiosoitetta ei voi enää vaihtaa, joten tarkista, että osoite on oikea.**

Jos sähköpostiosoite on saatava vaihdetuksi, tee tarvittavista muutoksista tiketti asiakaspalveluun.

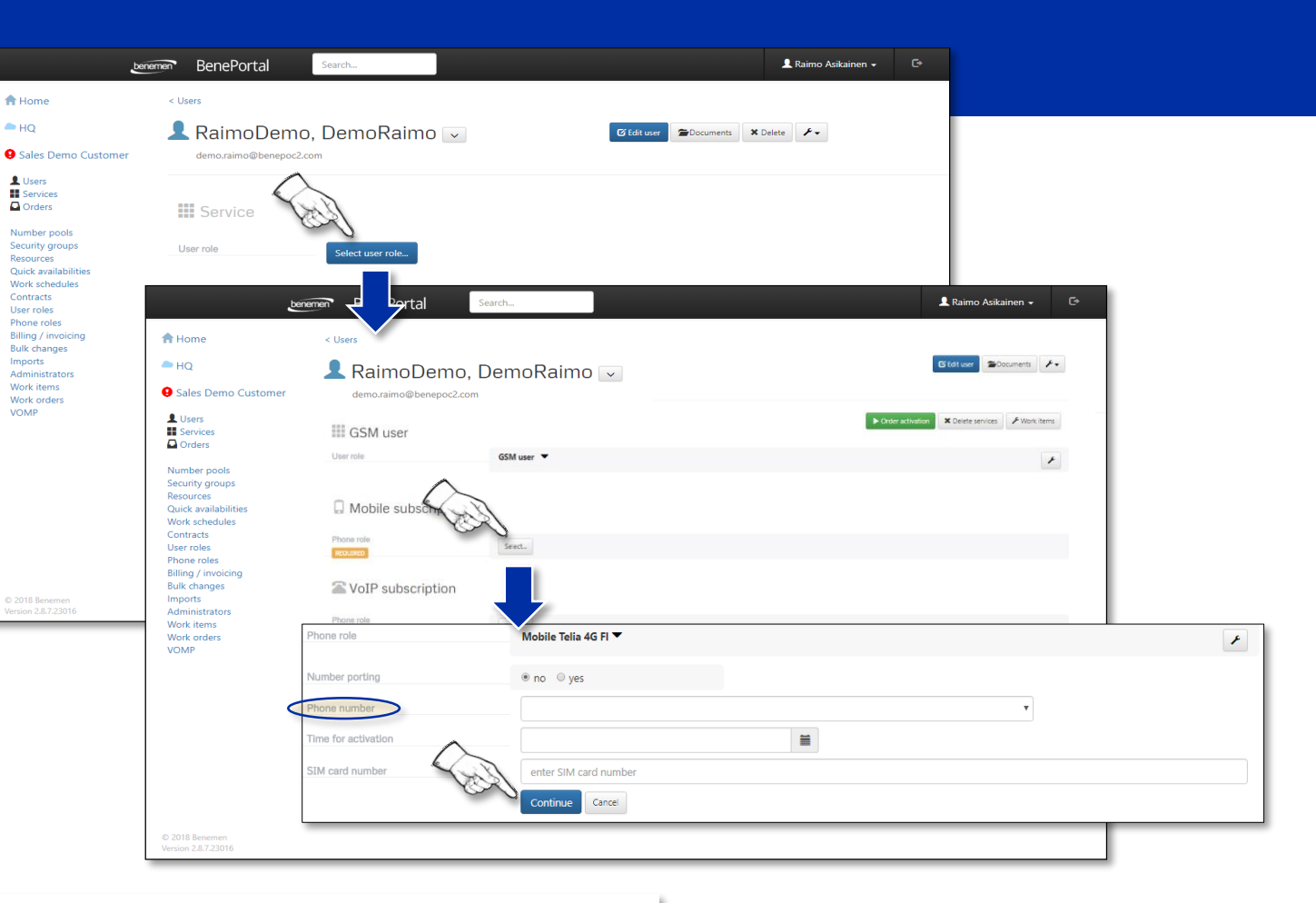

**Mobile** = Matkapuhelinnumero **VoIP** = "Lankaliittymä" tai työnumero ilman mobiilikäyttöä ja data-liittymää **External** = Ulkoinen, ei Benemen-numero

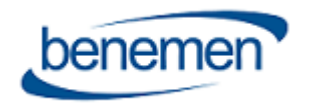

## Käyttäjän aktivointi, numerot 1

### **Numeron portaaminen**

- 1. Valitse **Kyllä** (Yes) –painike **Numeron portaus** (Number porting) -osiosta
- 2. Kirjoita portattava numero (täytä myös maatunnus, esim. *+358*401234567)
- 3. Paina **Kalenteri**-kuvaketta ja valitse **aktivointiaika**
- 4. Tietojen syötön jälkeen, paina **Jatka** (Continue) -painiketta

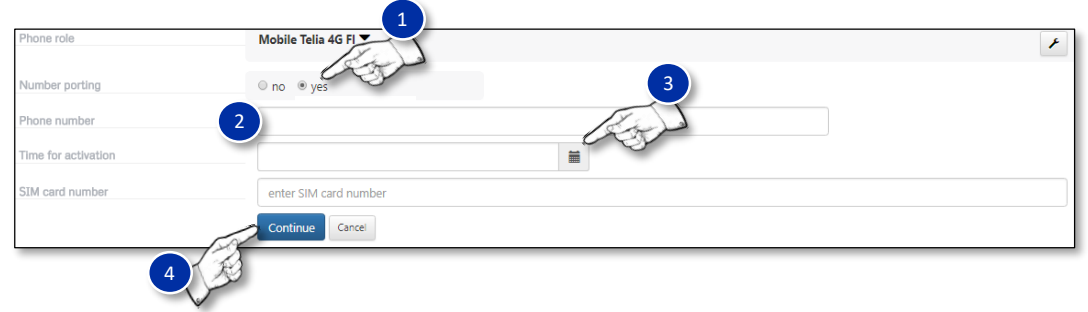

- Jos numero on portattava niin nopeasti kuin mahdollista, valitse sen hetkinen päivämäärä kalenterista
- Jos numero on portattava enemmän kuin viiden päivän kuluttua, valitse haluttu porttauspäivämäärä kalenterista

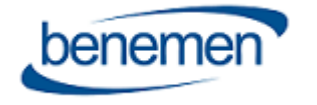

# Käyttäjän aktivointi, numerot 2

### **Puhelinroolien asetukset**

- Kiintoavain-symbolista aukeavista **Puhelinrooliasetuksista** löytyvät asetukset:  $\mathsf{A}$ 
	- Vaihda rooli (Change role)
	- Tuotteiden hallinta (Manage products)
	- Poista numero (Remove number)

#### **Vaihda rooli**  $B$

• Uusi sivu avautuuu, missä on mahdollista vaihtaa käyttäjän roolia **Puhelinrooli** (Phone role) -valikosta

### **Tuotteiden hallinta**

- Datapaketin kokovalinta
- Muut tuotteisiin liittyvät valinnat
- Muutokset tallennetaan **Päivitä** (Update) -painikkeella

### **Poista numero**

• Poistaa kyseisen numeron

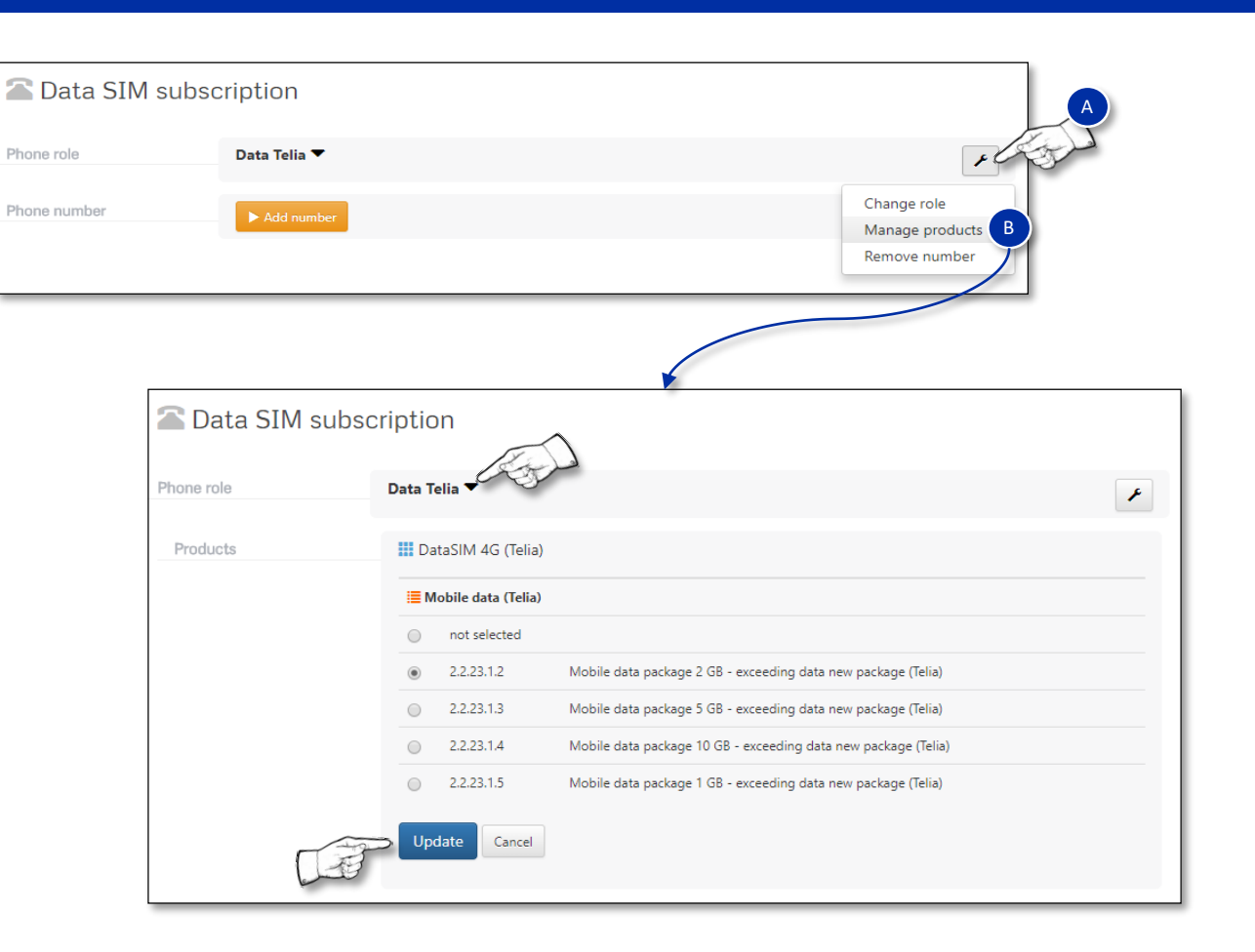

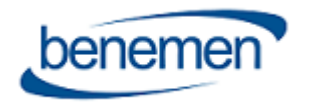

# Käyttäjän aktivointi, dokumentit

### **Dokumenttien lisäys**

Käyttäjätiliin voidaan liittää dokumentteja seuraavasti:

- 1. Paina **Dokumentit** (Documents) -painiketta
- 2. Paina vaaleanpunaista/purppuraa **Plus**-symbolia
- 3. Etsi tiedosto, **Valitse tiedosto** (Choose file) –painikkeesta
- 4. Tiedoston valinnan jälkeen, paina **Lataa tiedosto** (Load document) –painiketta
- 5. Ladattujen dokumenttien määrä näkyy vihreällä pohjalla **Documents** –painikkeen päällä.

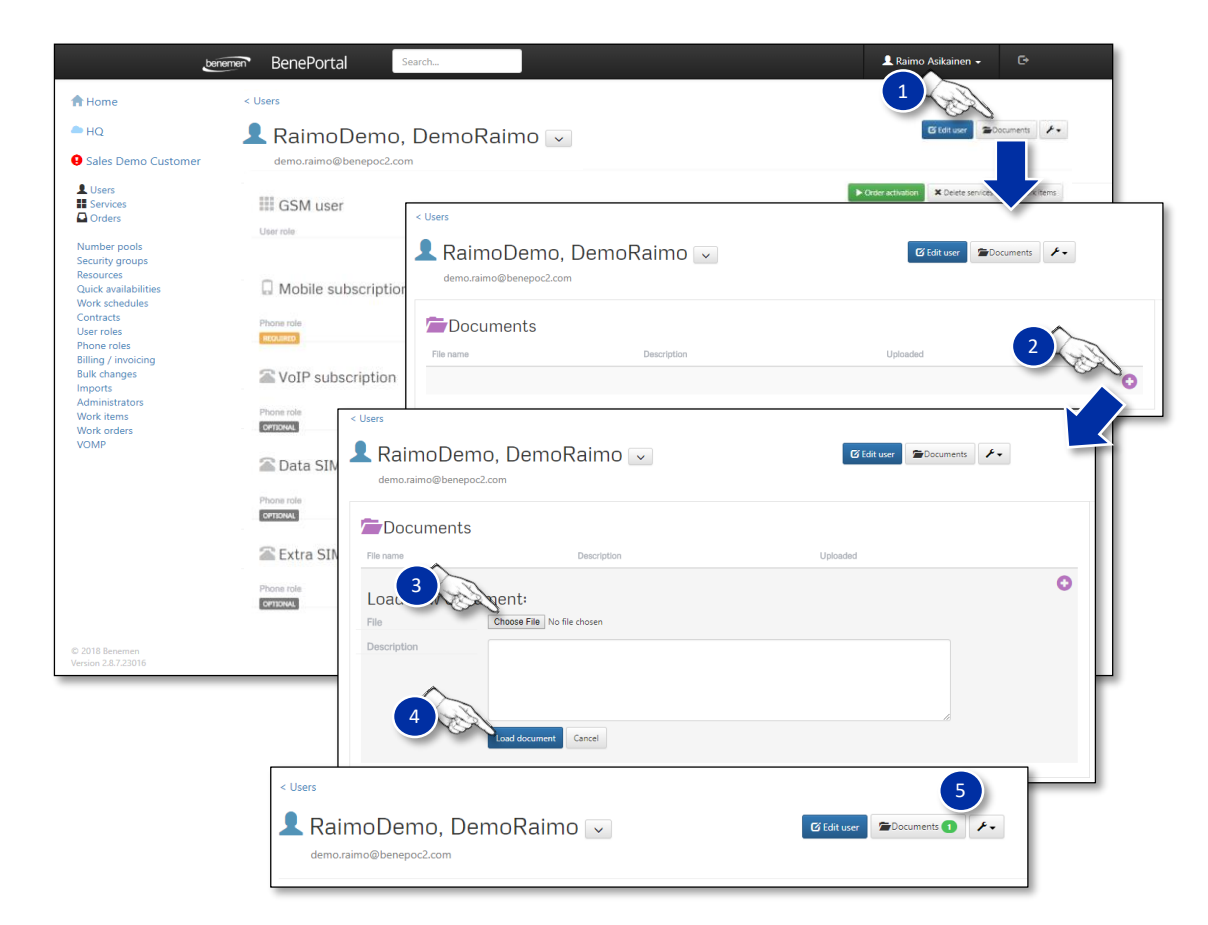

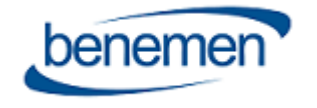

### Käyttäjän aktivointi, tilauksen aktivointi

### **Tilauksen aktivointi**

Tilaus voidaan aktivoida:

- Välittömästi
- Aikataulutetusti

Tilaus aktivoidaan, kun kaikki tarpeelliset asetukset on tehty, painamalla vihreää **Tilauksen aktivointi** (Order activation) -painiketta, jonka painamisella tilaus menee *Vireillä oleva aktivointi* (Pending activation) -tilaan.

Kaikki palvelut aktivoidaan välittömästi, ellei niitä ole aikataulutettu toisin, poikkeuksina seuraavat tuotteet:

- Email service channel
- Chat service channel
- BeneReports Manager

Jos käyttäjällä on suomalainen numero, tilaus lähetetään asiakaspalveluun vahvistettavaksi ja aktivoitavaksi. Asiakaspalvelu täyttää oikean porttausajan numeron tietoihin.

Kun käyttäjän sivulla on vihreä **Aktiivinen** (Active) -symboli, ovat kaikki palvelut ja numerot asetettu käyttäjän käytettäviksi. Ennen tätä muutokset eivät ole mahdollisia ja vireillä olevat palvelut eivät ole aktiivisia.

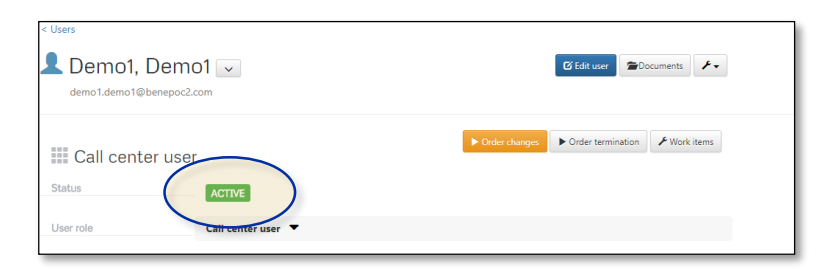

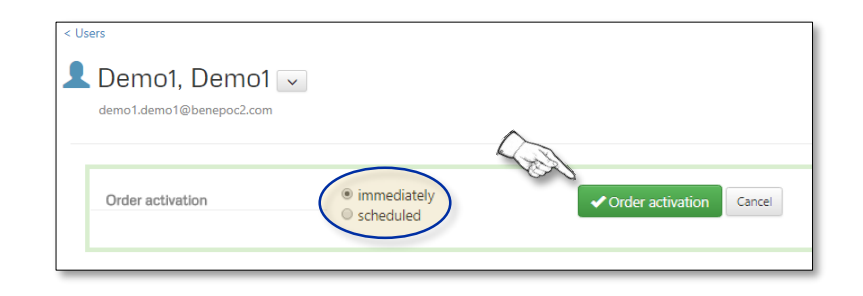

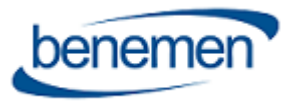

# Käyttäjän muokkaus, palvelu- ja numeromuutokset

### **Palveluiden ja numeroiden muutokset**

- 1. Käyttäjän numeroiden, palveluiden tai tietojen muokkaamiseksi, on avattava **Käyttäjälista** (Users)
- 2. Tietojen muuttamiseksi, on käyttäjän tiedot avattava **Tilauksen muutokset** (Order changes) –painikkeella
- 3. Paina kiintoavain-kuvakkeesta joko **Käyttäjärooli** (User role) tai **Puhelinrooli** (Phone role) -rivillä, riippuen kumpaa haluat muuttaa
- 4. Muutosten teon jälkeen, paina **Lähetä tilaus** (Send order) –painiketta
- 5. Paina **Tilauksen aktivointi** (Order activation) –painiketta seuraavalla sivulla (muutokset voidaan tehdä välittömästi tai aikataulutettuna)

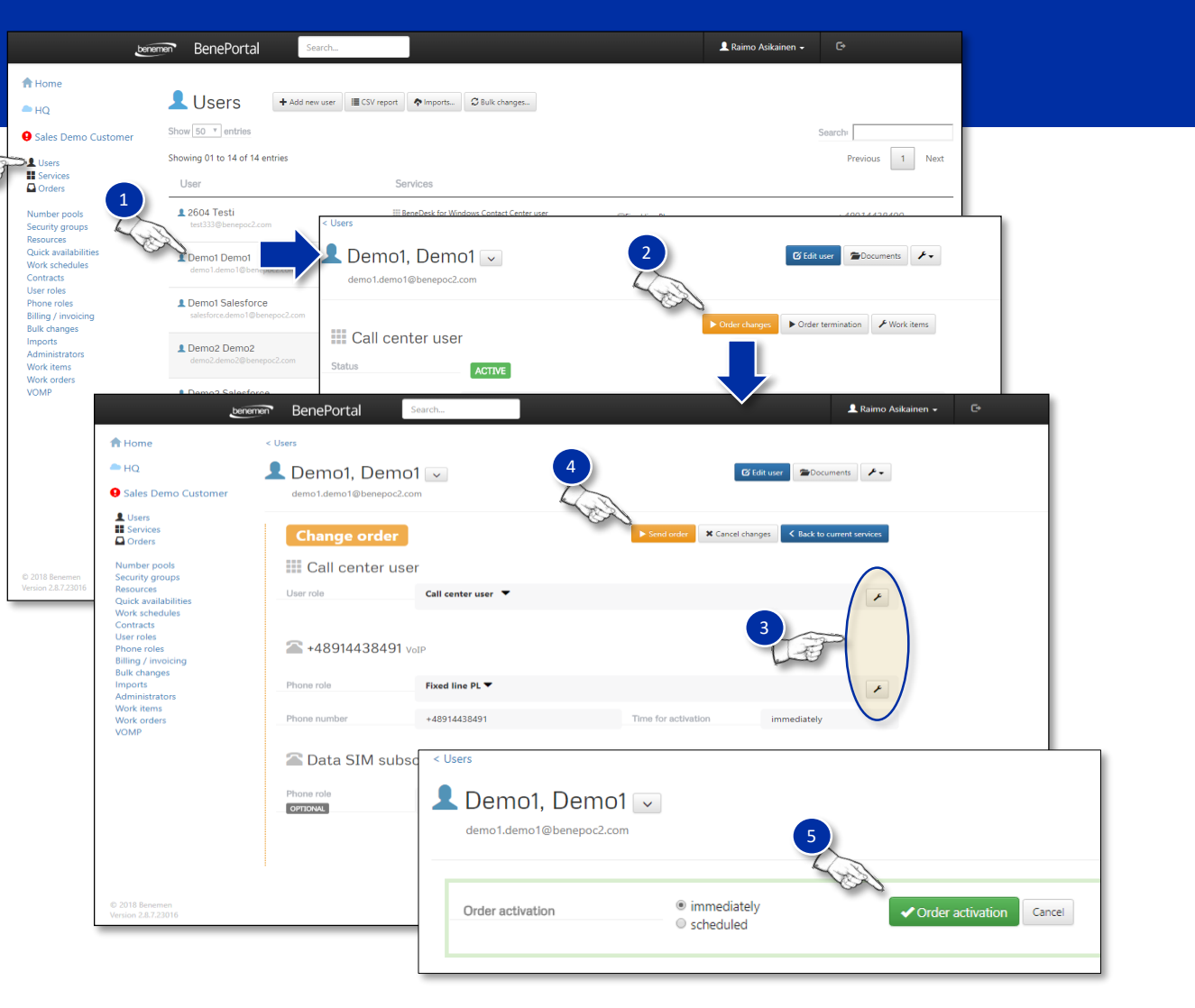

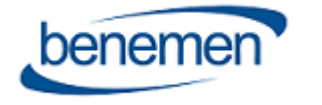

1

# Käyttäjän muokkaus, numeroasetusten muutokset

### **Numeroasetusten muutokset**

Barring-luokituksen tai roaming-rajojen muutokset, **Tilausmuutokset** (Order changes) painikkeen painamisen jälkeen:

- 1. Paina **Laajenna/Supista** -nuolisymbolia Puhelinroolin (Phone role) vieressä avataksesi Operaattorituotelistan
- 2. Paina **Asetukset** (Settings) -hammaspyöräsymbolia, joka avaa numeron asetukset
- 3. Tietojen muuttamiseksi, paina **Muuta** (Edit) -painiketta

Muutosten tallentamisen jälkeen, paina **Lähetä tilaus** (Send order) ja **Tilauksen aktivointi** (Order activation) -painikkeita (aktivointi voidaan tehdä välittömästi tai aikataulutetusti).

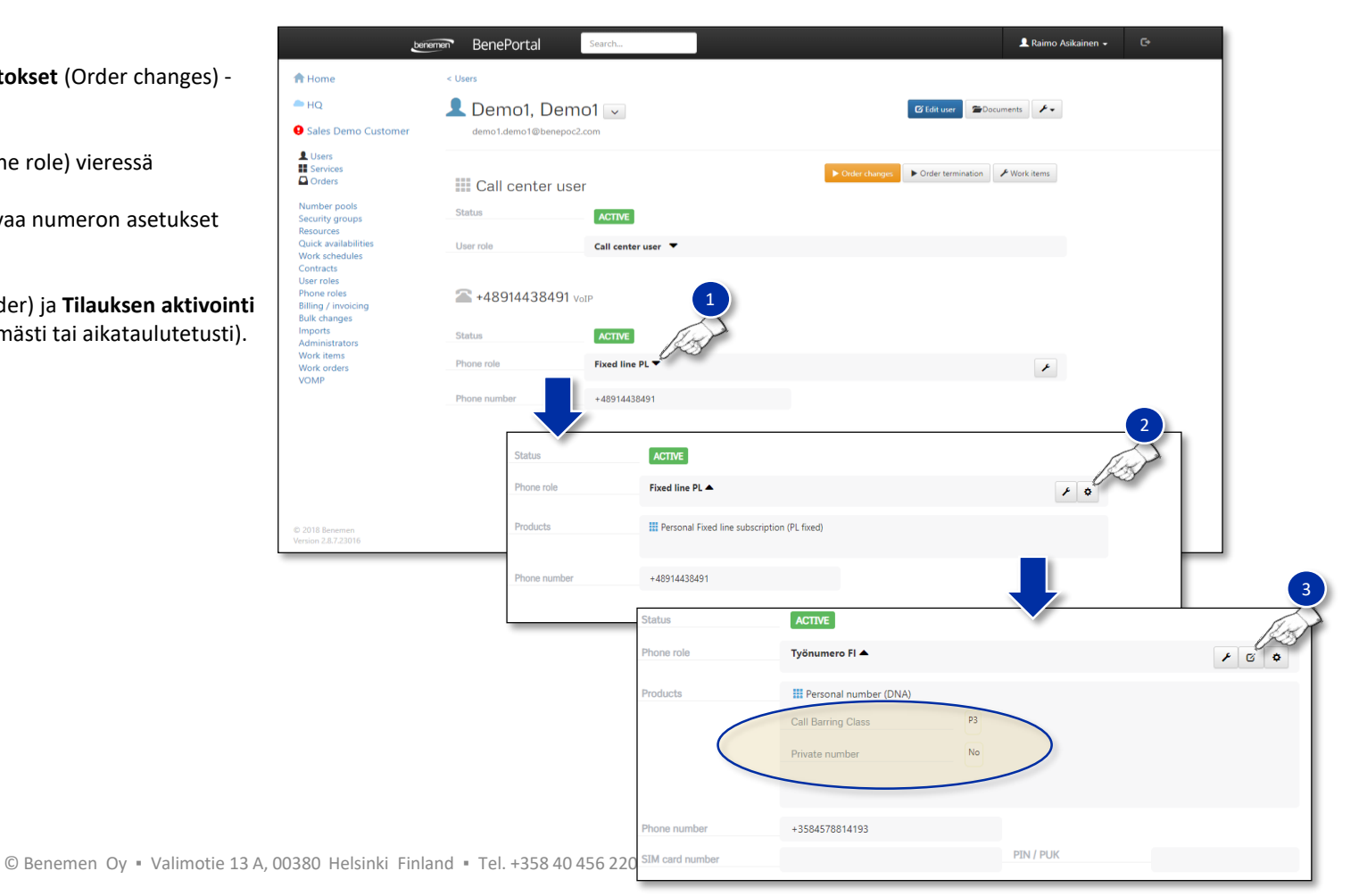

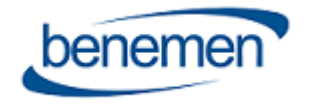

# Käyttäjän muokkaus, käyttäjätietojen muutokset

### **Käyttäjätietojen muutokset**

- Muiden käyttäjätietojen (esim. kustannuspaikka, laskutussopimus, nimi, jne.), paina **Muokkaa käyttäjää** (Edit user) -painiketta
- Muutosten teon jälkeen, paina **Päivitä** (Update) –painiketta
	- Kaikki muutokset tulevat voimaan välittömästi
- E-mail address is the only information that cannot be changed via portal
- Sähköpostiosoite on ainoa tieto, jota ei voi muuttaa portalin kautta
	- Jos sähköpostiosoite on muutettava, lähetä tiketti asiakaspalveluun kaikista tarvittavista muutoksista

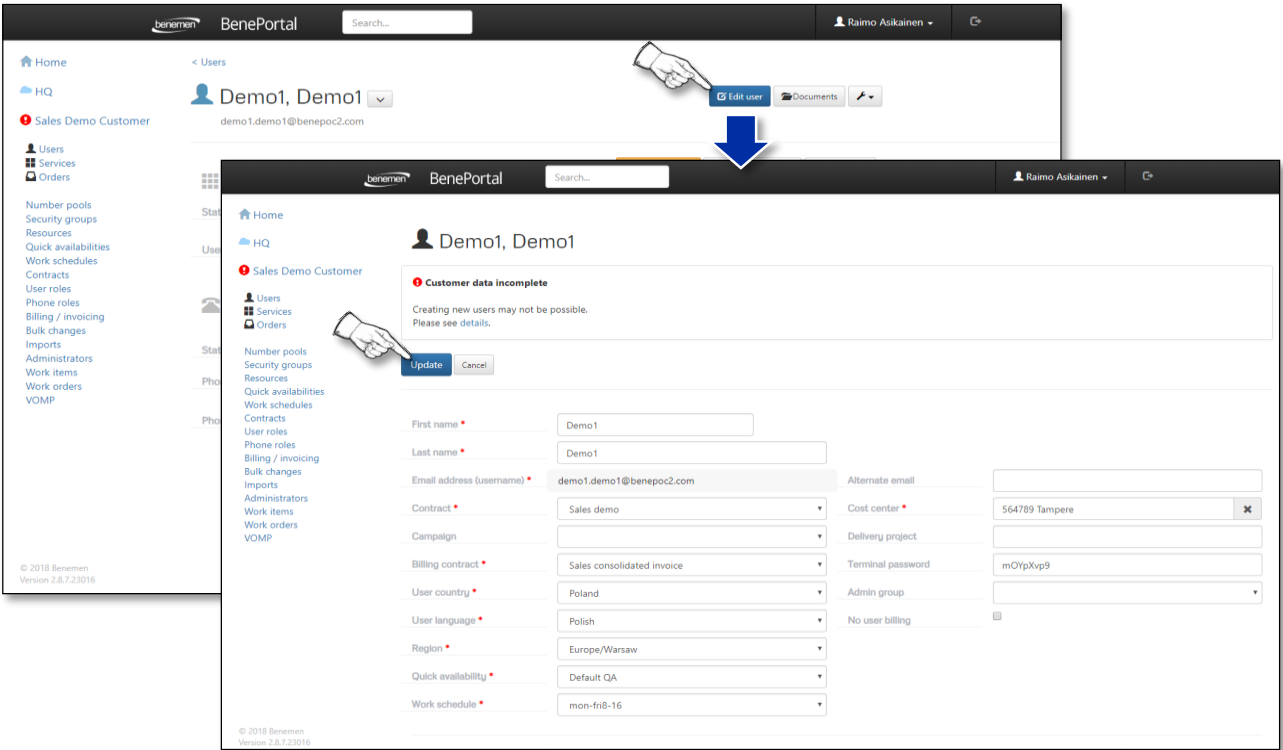

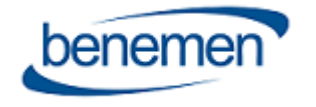

### Käyttäjän poisto

### **Käyttäjän poistaminen**

Käyttäjän poisto voidaan tehdä välittömästi tai aikataulutettuna. Käyttäjän numero voidaan poistaa, laittaa parkkiin tai portata ulos.

- Käyttäjän poistamiseksi, paina **Poista tilaus** (Order termination) -painiketta
	- Poisto on vahvistettava seuraavalla näytöllä
- **Poista tilaus** -painikkeen painamisen jälkeen, käyttäjä menee *Riippuva poisto* (Pending termitation) -tilaan
	- Poiston peruuttaminen on mahdollista niin kauan, kun tilausta poistossa ei ole vielä lähetetty
	- Poisto pysyy tässä tilassa niin kauan, kunnes numero on manuaalisesti käsitelty asiakaspalvelussa (vain suomalaiset numerot)
	- Jos poistoon ei liity tuotteita, jotka edellyttäisivät manuaalista käsittelyä asiakaspalvelussa (numero, sähköposti kanava, jne.), poisto tapahtuu automaattisesti

*Poiston jälkeiset käyttäjätiedot on esitetty seuraavalla sivulla.*

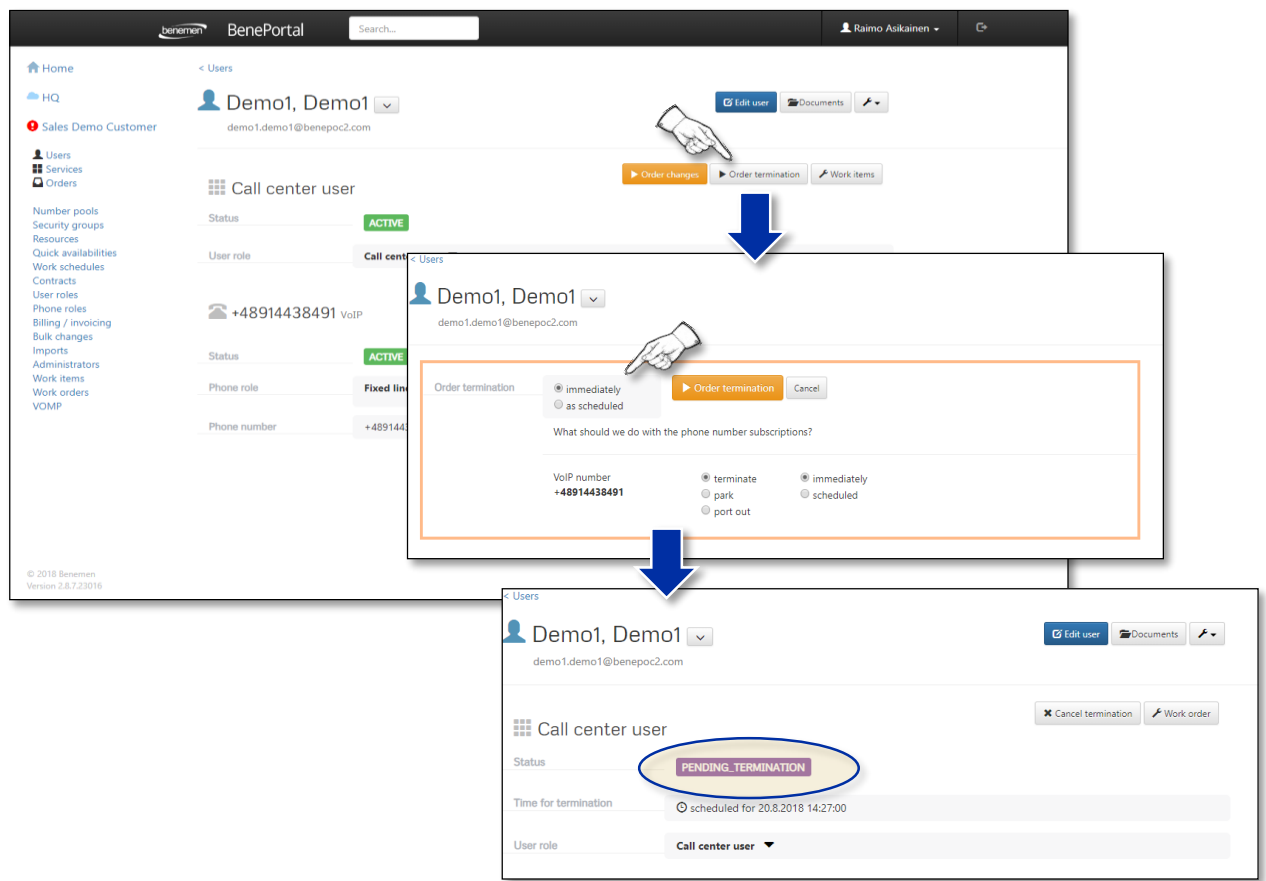

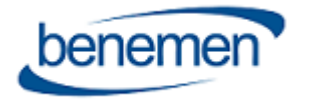

### Käyttäjän poisto, poiston viimeistely

### **Poiston viimeistely**

Kun käyttäjä on poistettu, näkyy käyttäjän tilatieto harmaalla **Poistettu** (Terminated) symbolilla, joka tarkoittaa:

- Kaikki käyttäjän numerot ja palvelut on poistettu käytöstä eivätkä ne ole laskutuksessa
- Kaikki palvelut voidaan palauttaa edelliseen tilaan **Palauta** (Revoke) -painikkeella tai kaikki tiedot voidaan hävittää lopullisesti
	- Kaikkien palveluiden poiston jälkeen, käyttäjän perustiedot ovat edelleen Portalissa ja *BeneDesk*-hakemistossa (Poistettu-tilassa), kunnes käyttäjä on poistettu lopullisesti Portalista
- Kun käyttäjä on poistettu lopullisesti (Poistettu-tilassa) Portalista, kaikki käyttäjän tiedot poistetaan myös *BeneDesk*-hakemistosta

Paina **Poista** (Delete) poiston vahvistukseksi, jolloin näkymä vaihtuu *Käyttäjälistaksi* (User list) ja *Käyttäjä poistettu* (User deleted) -viesti näytetään sivun yläreunassa.

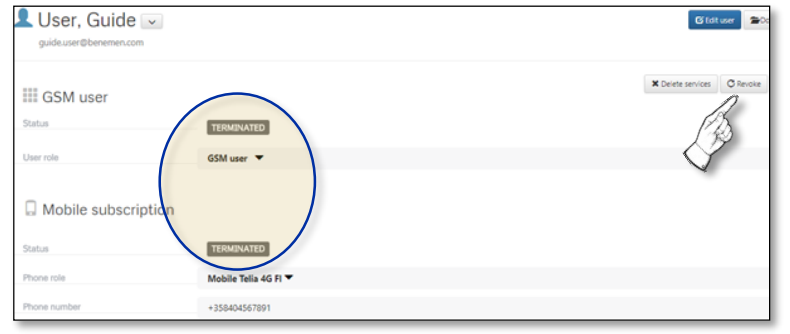

Käyttäjän tiedot, kun poisto on tehty.

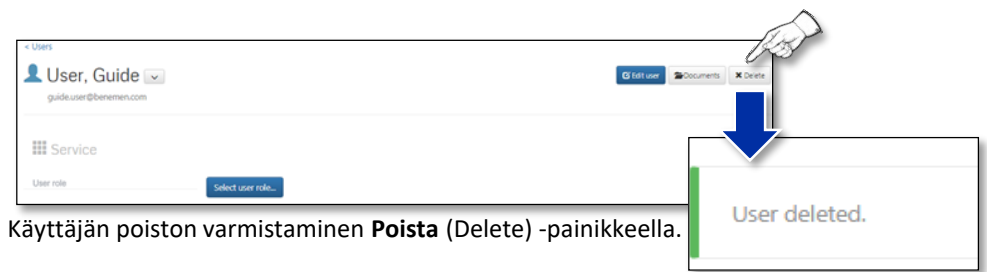

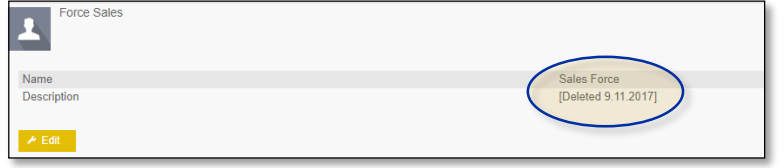

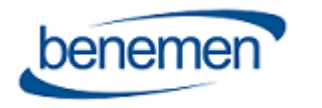

### Poistettu käyttäjätieto.

### Numerolistat

### **Numerolistat**

Numerolista on lista käyttäjiin yhdistetyistä numeroista. Numerolista-sivu voidaan avata **Numerolistat** (Number pools) -painikkeesta sivun vasemmassa reunassa.

Numerot voivat olla:

- Puhelukanavanumeroita
- Kiinteän linjan numeroita
- Mobiilinumeroita

 $\sqrt{2}$ 

- 1. Uudet numerot tilataan **Uudet numerot** (New numbers) -painikkeella, täyttämällä lomake ja painamalla **Luo** (Create) -painiketta
- 2. Numerot ja puhelukanavat, jotka yhdistetään käyttäjään, on listattava **Nimetyt numerot** (Allocated numbers) -sivulle

*Katso seuraavalta sivulta tarkemmat tiedot uusien numeroiden tilaamisesta.*

**Liitetyt numerot** (Allocated numbers) näyttää listan käytössä olevista numeroista ja numeroihin kytketyistä käyttäjistä.

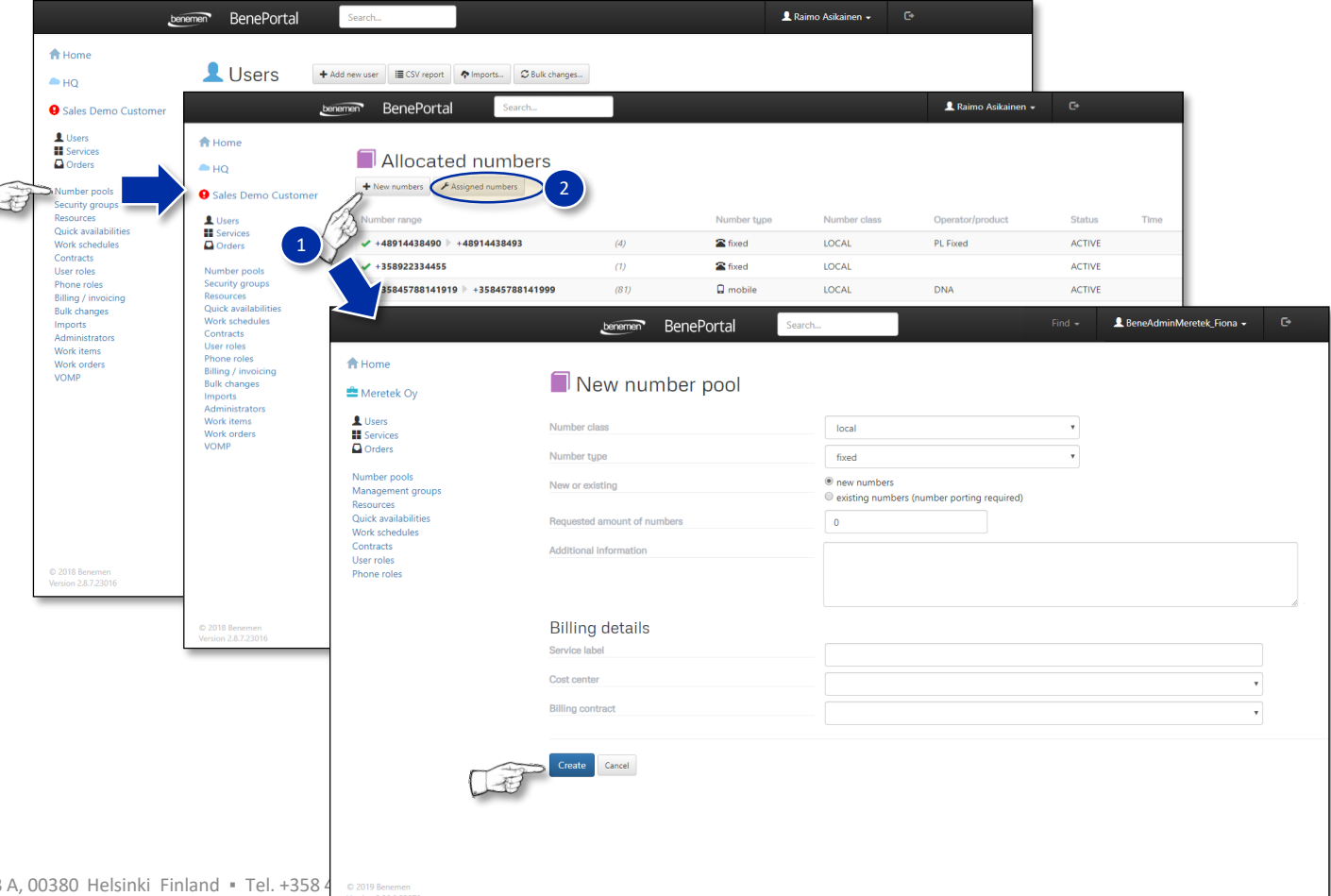

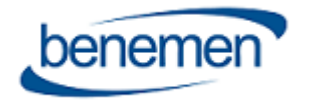

### Numerolistat, uusien numeroiden tilaaminen

#### **Uusien numeroiden tilaaminen**

- Valitse **Numeroluokka** (Number class)
- Valitse **Numerotyyppi** (Number type)
- Valitse **uusi tai olemassaoleva** numero (New or excisting number), *uusi numero* (new number) tai *olemassaoleva numero* (excisting number) -valinoilla
- Tarvittavien numeroiden lukumäärä täytetään **Tilattavien numeroiden määrä** (Requested amount of numbers) -kenttään

#### **Uudet numerot**

Uudet numerot nimetään asiakaspalvelun taholta ja tarvittavat numerot (yleensä minimissään 10 numeroa) nimetään kerralla.

#### **Numerotilauksen viimeistely**

- Lisää kustannuspaikka ja laskutussopimus
- Paina **Luo** (Create) -painiketta
- Aktivoi tilaus seuraavassa näkymässä **Tilauksen aktivointi** (Order activation) painikkeella

Asiakaspalvelu lisää numerot tai porttaa sekä aktivoi numerolistat

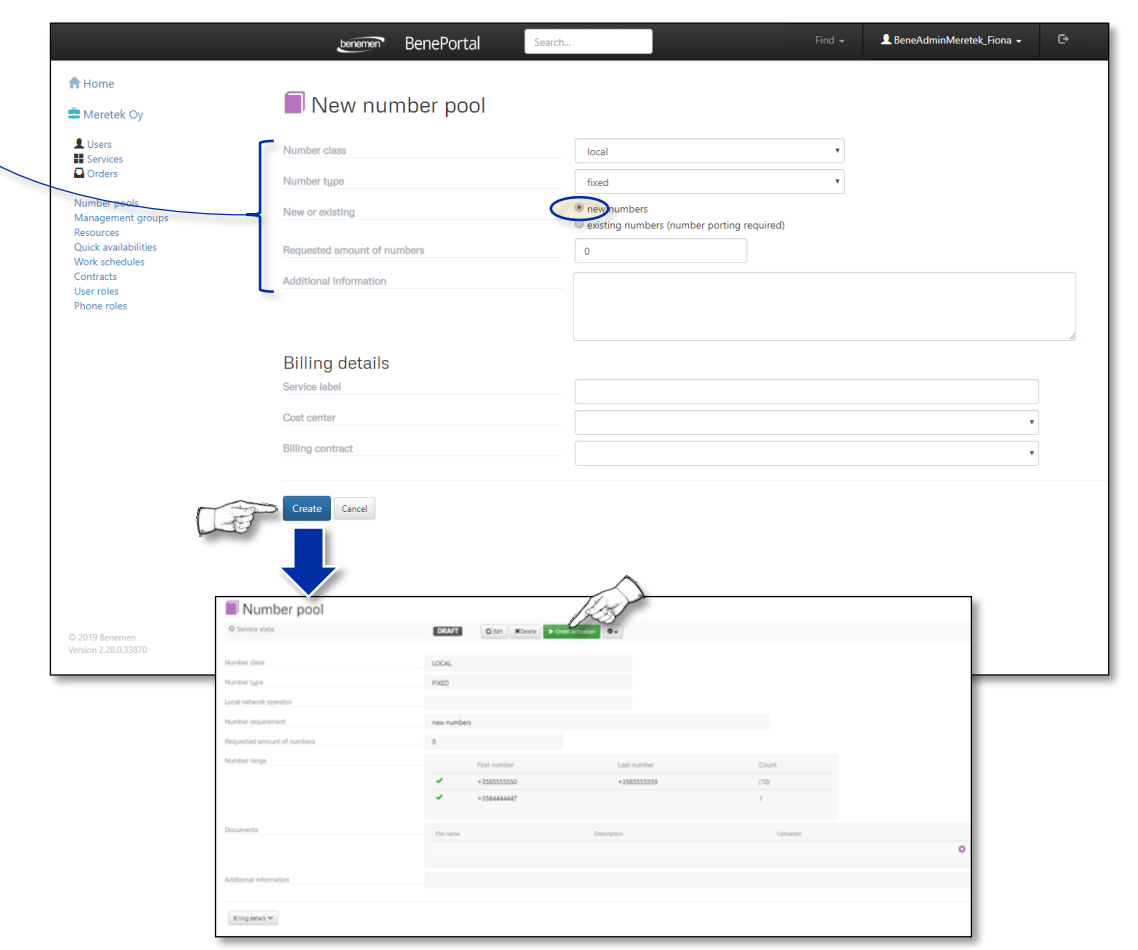

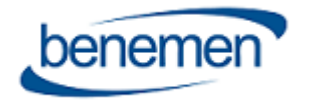

# Numerolistat, olemassa olevat numerot

### **Olemassa olevat numerot (edellyttää porttausta**)

Painamalla sinistä **Plus-symbolia** *Nimetyt numerot* (Allocated numbers) -rivillä sekä ensimmäistä ja viimeistä portattavaa numeroa. Jos tarvitaan useita uusia numeroita, lisää rivi Plus-symbolista.

### **Numerotilauksen viimeistely**

- Lisää kustannuspaikka ja laskutussopimus
- Paina **Luo** (Create) -painiketta
- Aktivoi tilaus seuraavassa näkymässä **Tilauksen aktivointi** (Order activation) painikkeella
- Asiakaspalvelu lisää numerot tai porttaa sekä aktivoi numerolistat

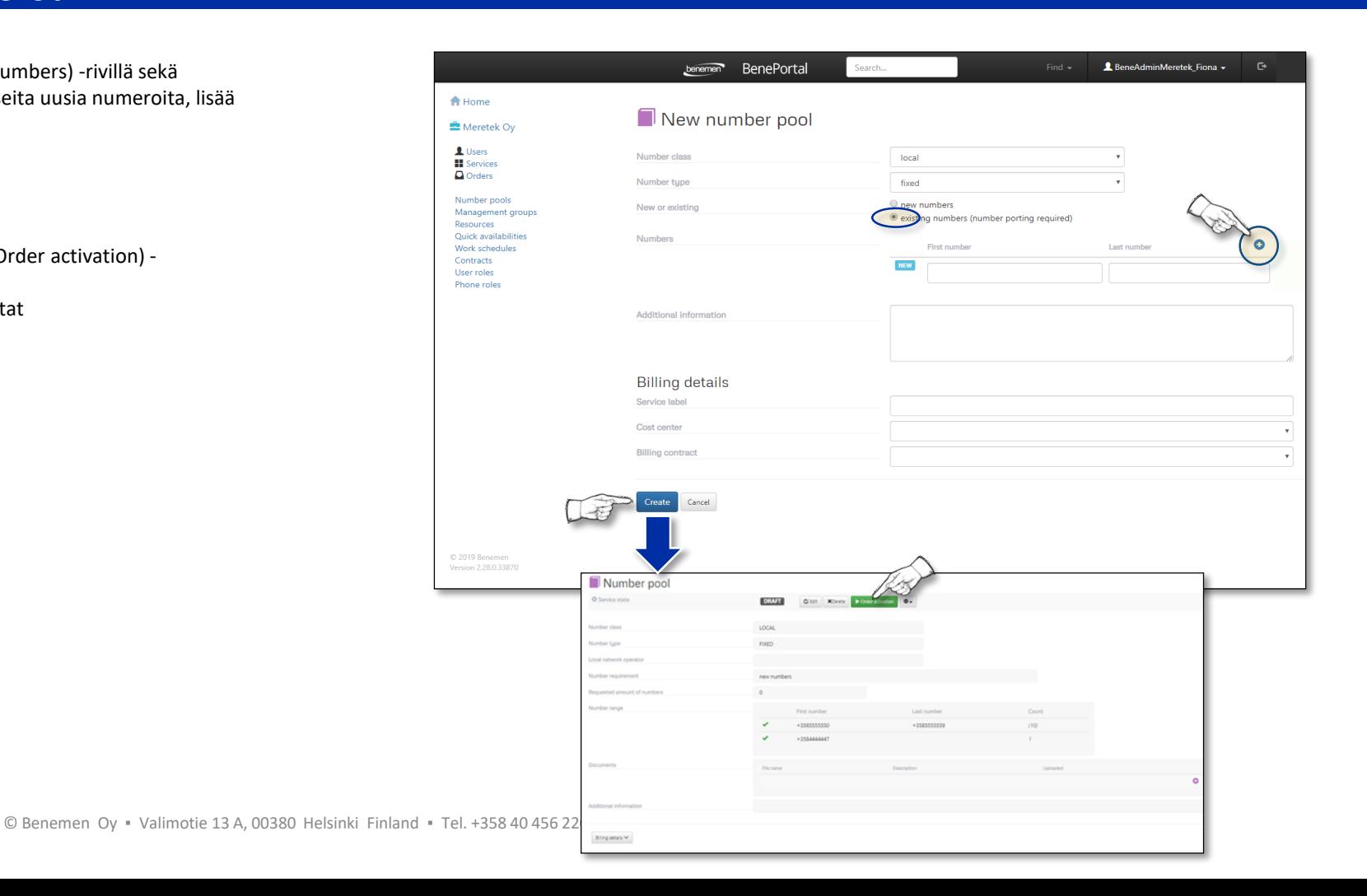

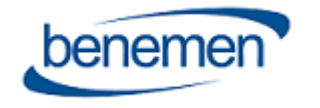

# Numerolistat, ulkoiset numerot

### **Ulkoiset numerot**

Ulkoisten numeroiden lisäys:

- Paina **Uudet numerot** (New numbers) -painiketta
- Valitse **ulkoinen** (external) *Numeroluokka* (Number class) -alasvetovalikosta
- Numerot lisätään **Plus-symbolista**
- Paina **Luo** (Create) -painiketta
- Paina **Tilauksen aktivointi** (Order activation) -painiketta seuraavassa näkymässä

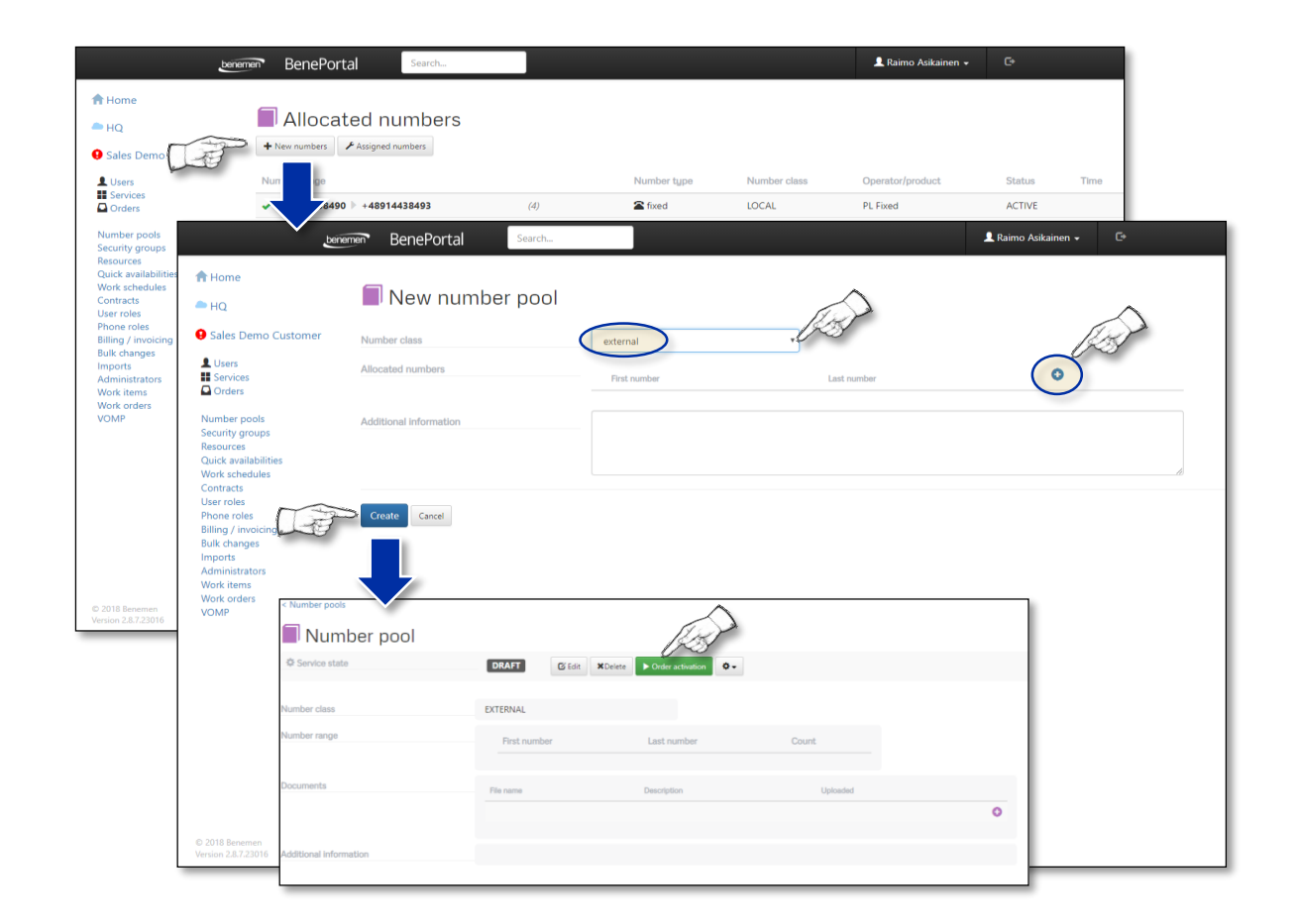

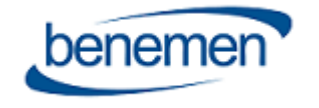

# Hallintaryhmät, Edit user -sivu

### **Hallintaryhmät**

Hallintaryhmiä (Management groups) tarvitaan puhelukanavien hallintaan. Käyttäjä, joka on jäsenenä puhelukanavassa (Call Channel membership) ja, jonka on vastaanotettava palvelupuheluita, on lisättävä hallintaryhmään. Tämän tekeminen on mahdollista kahdessa paikassa:

- Käyttäjän muokkaus (Edit user) –sivulla
- Suoraan Hallintaryhmässä (Management group) (ks. seuraava sivu)

### **Käyttäjän muokkaus Edit user -sivulla**

- Painamalla **Muokkaa käyttäjää** (Edit user) –painiketta
- Tekemällä muutokset suoraan **Halllintayhmän valintoihin** (Managment group selections)

Jos hallintaryhmään tarvitaan muutoksia, paina **Pyydä muutosta** (Request changes) painiketta ja kirjoita tarvittavat muutokset luodaksesi tiketin asiakaspalveluun.

Käyttäjä ei näe palvelukanavan tilatietoa *BeneDeskissä*, jos Hallintaryhmää ei ole valittuna. Hallintaryhmässä olevat group manager -käyttöoikeuksilla olevat jäsenet voivat hallinnoida palvelujonoja sekä hallintaryhmän jäseniä.

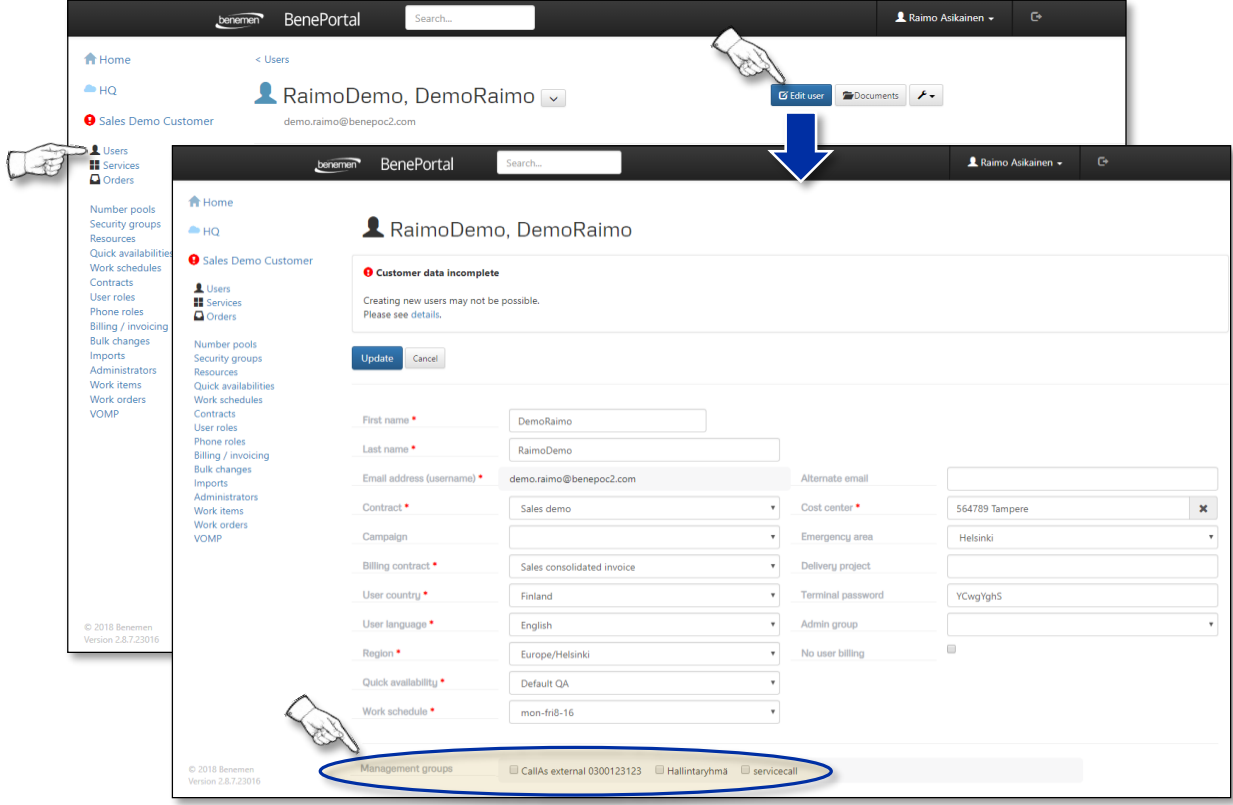

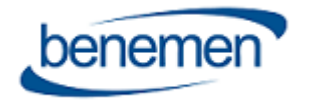

# Hallintaryhmät, Management group -sivu

### **Hallintaryhmät**

Hallintaryhmiä (Management groups) tarvitaan puhelukanavien hallintaan. Käyttäjä, joka on jäsenenä puhelukanavassa (Call Channel membership) ja, jonka on vastaanotettava palvelupuheluita, on lisättävä hallintaryhmään. Tämän tekeminen on mahdollista kahdessa paikassa:

- Käyttäjän muokkaus (Edit user) –sivulla (ks. edellinen sivu)
- Suoraan Hallintaryhmässä (Management group)

### **Käyttäjän muokkaus suoraan Hallintaryhmässä**

- Valitaan ryhmä/ painetaan **Luo uusi ryhmä** (Create new group) -painiketta
- Painamalla **Valitse jäsenet** (Select members) -painiketta
- Valinnan jälkeen jäsenet vahvistetaan **Päivitä jäsenet** (Update members) -painikkeella

Jos hallintaryhmään tarvitaan muutoksia, paina **Pyydä muutosta** (Request changes) painiketta ja kirjoita tarvittavat muutokset luodaksesi tiketin asiakaspalveluun.

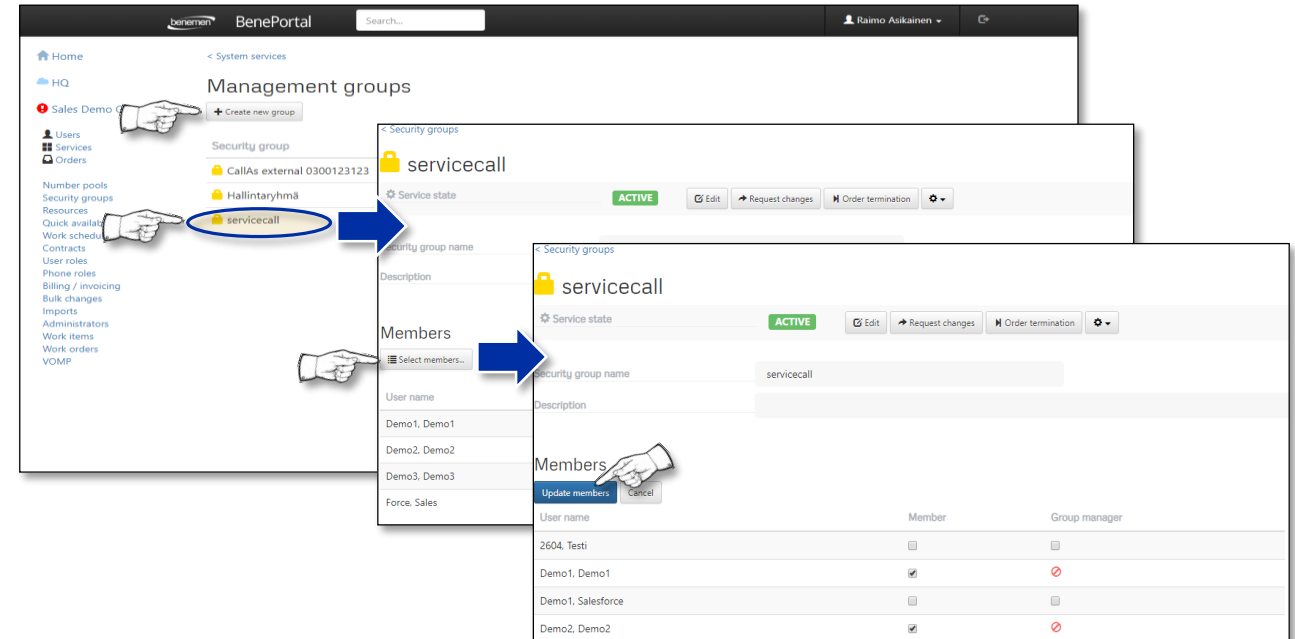

Käyttäjä ei näe palvelukanavan tilatietoa *BeneDeskissä*, jos Hallintaryhmää ei ole valittuna. Hallintaryhmässä olevat group manager -käyttöoikeuksilla olevat jäsenet voivat hallinnoida palvelujonoja sekä hallintaryhmän jäseniä.

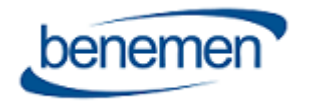

### Resurssit

### **Resurssit**

**Resurssit** (Resources) -sivulla, on Hakemisto-tiedot listattuna ryhmittäin (ks. kuva).

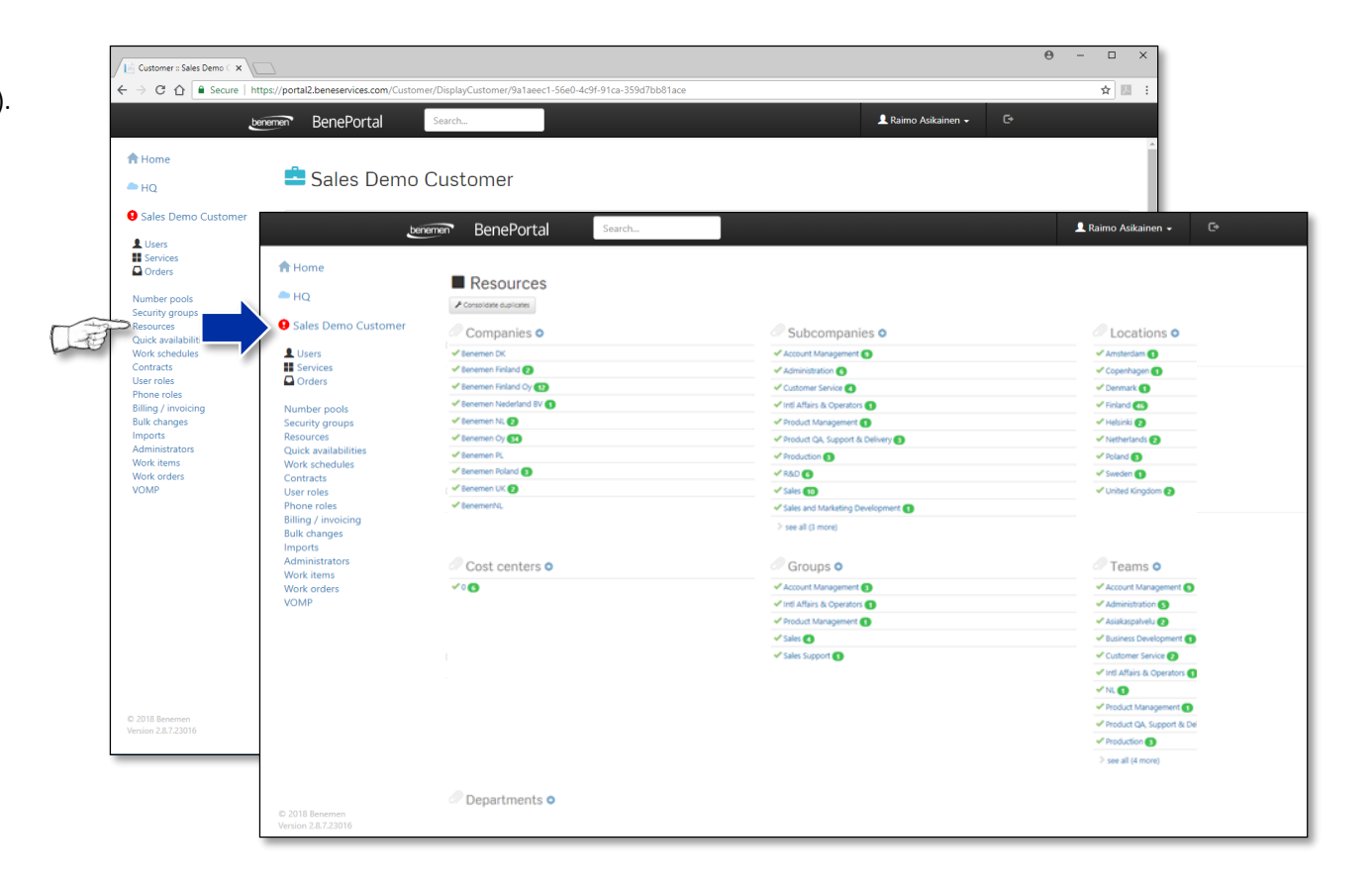

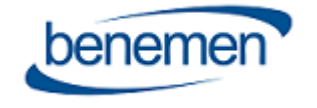

### Palvelut & Tilaukset

#### **Palvelut**

Kaikki käytössä olevat palvelutuotteet (esim. Skype integraatiot ja puhelukanavat) on listattu *Palvelut* (Services) -sivulle.

#### **Tilaukset**

Kaikki aktivoinnit, muutokset ja lopetukset, jotka edellyttävät asiakaspalvelun toimenpiteitä on listattu *Tilaukset* (Orders) -sivulle. Aiemmat ja suoritetut tehtävät on listattu odottaviin tilauksiin.

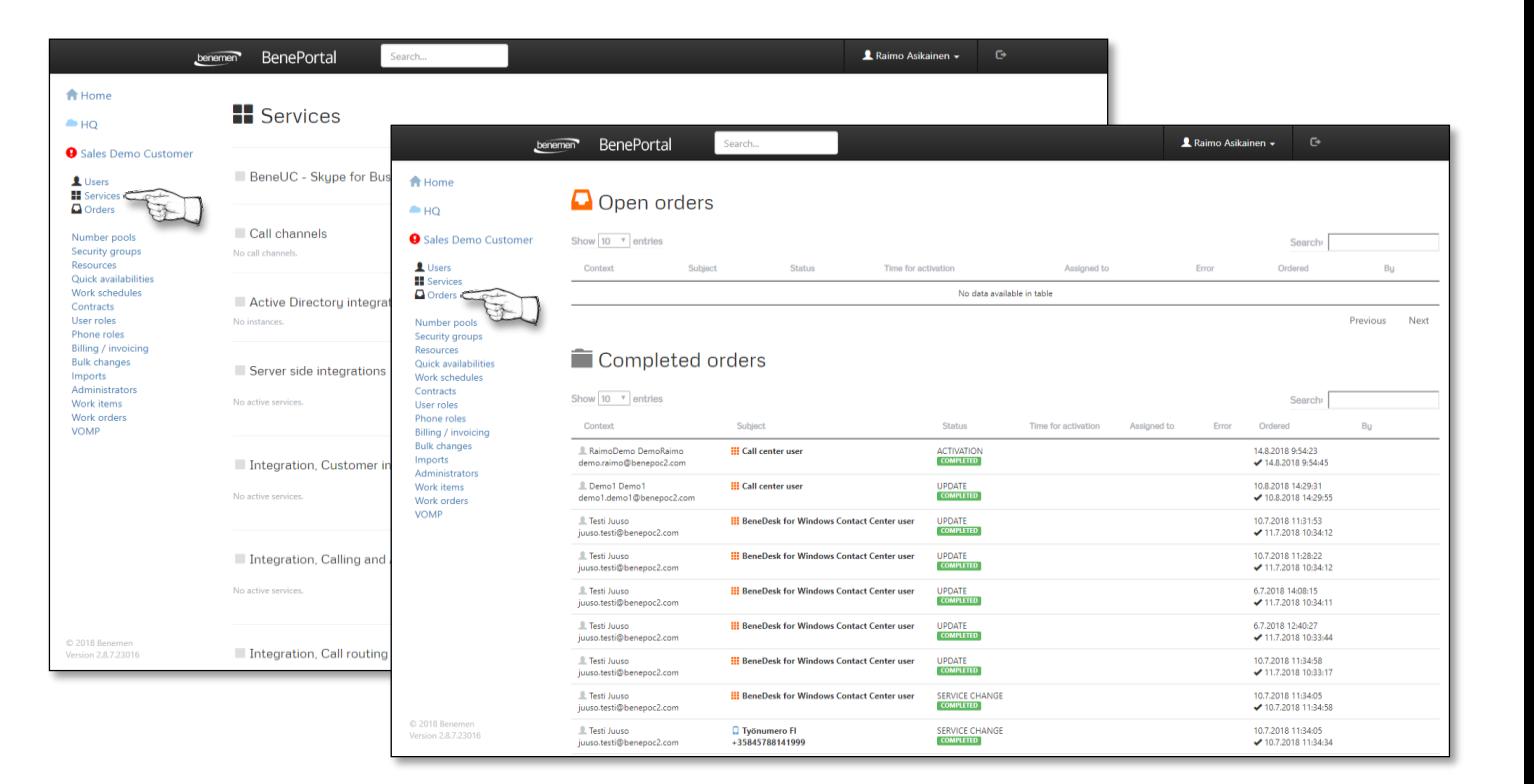

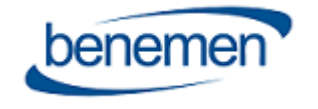